# **Note to Users**

This User' s Guide & Technical Reference are for assisting system manufacturers and end users in setting up and installing the motherboard. Every effort has been made to ensure that the information in this manual is accurate. **Champion-First** Electronics Limited is not responsible for printing or clerical errors. Information in this document is subject to change without notice and does not represent a commitment on the part of **Champion-First**. For previous or updated manuals, BIOS, drivers, or product release information, please contact **Champion-First** Electronics Limited at http://www.champion-first.com or through any of the means indicated on the following pages.

Companies and products mentioned in this manual are for identification purposes only. Product names appearing in this manual may or may not be registered trademarks or copyrights of their respective owners.

WebSite: http://www.champion-first.com Email: info@champion-first.com Product Name: GC-2001 Version: 1.00 Edition: May, 2001

# Table of Contents

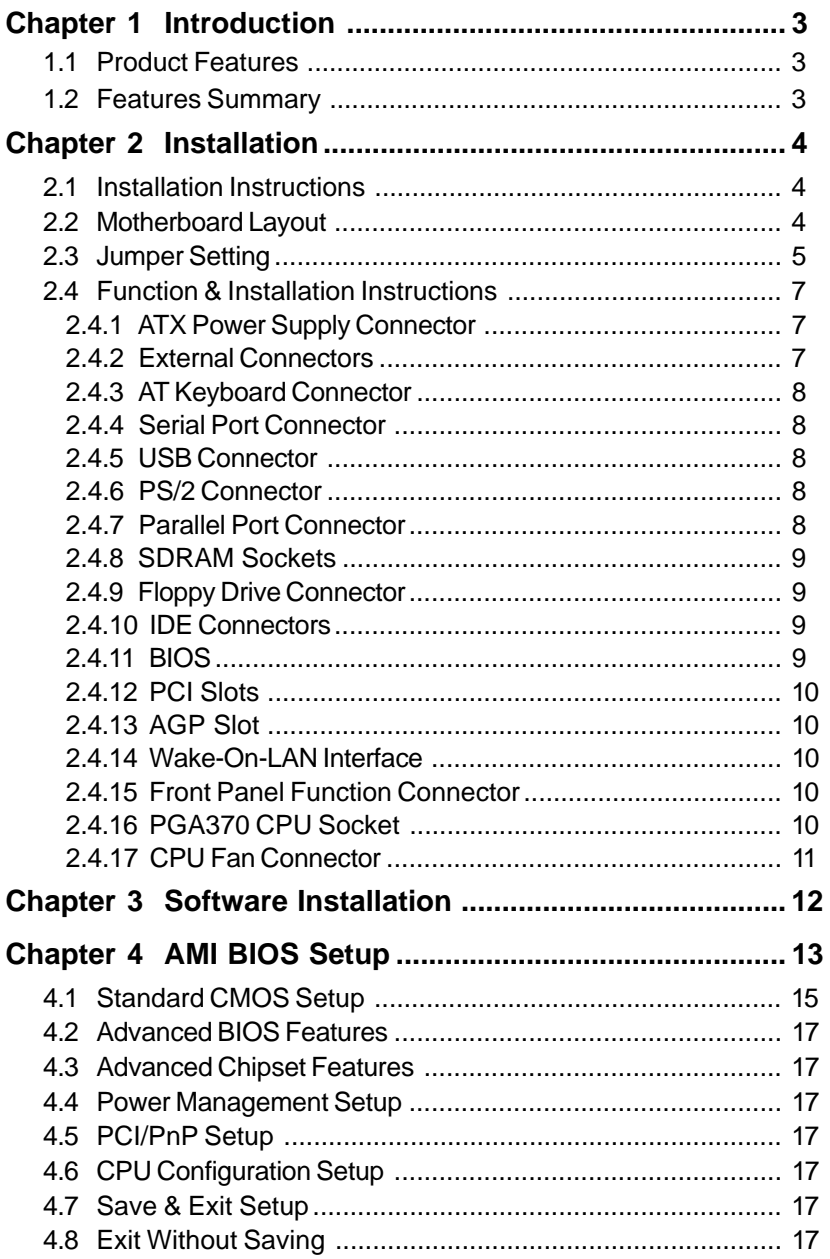

## **Chapter 1 Introduction**

## **1.1 Product Features**

The Intel 443BX highest performance motherboard is based on the all new Intel 443BX chipset with Baby AT form factor to support the latest Socket 370 including Intel Pentium III FCPGA, Celeron FCPGA / PPGA as well as Cyrix III processors.

## **1.2 Features Summary**

This Motherboard comes with following features:

- ★ Support Intel Pentium III FCPGA, Celeron PPGA or Cyrix III Processor on Socket 370
- $\star$  Intel 443BX Chipset
- ★ Two DIMM slots Supporting up to 512MB Memory Capacity
- ★ Support 100MHz PC100 SDRAM DIMM
- $\star$  4 x PCI slots, 1 x AGP slot
- ★ 2 x USB ports, 1 x PS/2 mouse port, 1 x PS/2 Keyboard port, 1 x IrDA port
- $\star$  1 x FDD port, 1 x LPT port, 2 x COM ports
- ★ Dual IDE Channels Supporting Four Ultra-DMA33 IDE Devices
- \* Advanced Configuration Power Interface (ACPI) Ready.
- ★ 2MB AMI BIOS, PC99/ACPI/DMI Compliant
- ★ AT/ATX Power Supply Interface
- $\star$  Baby AT format, 220mm x 195mm PCB

# **Chapter 2 Installation**

## **2.1 Installation Instructions**

This section covers External Connectors and Memory Configuration. Please refer to the motherboard layout chart for external connectors, slots and I/O ports. Furthermore, this section lists all necessary connector pin assignments for your reference. The locations of the connectors and ports are illustrated in the following figures. Before inserting these connectors, please pay attention to the orientations.

#### **NOTICE !!!**

- 1. Make sure to unplug your power supply while adding or removing system components
- 2. Always work on an antistatic surface to avoid possible damage to the motherboard or other components from static discharge.

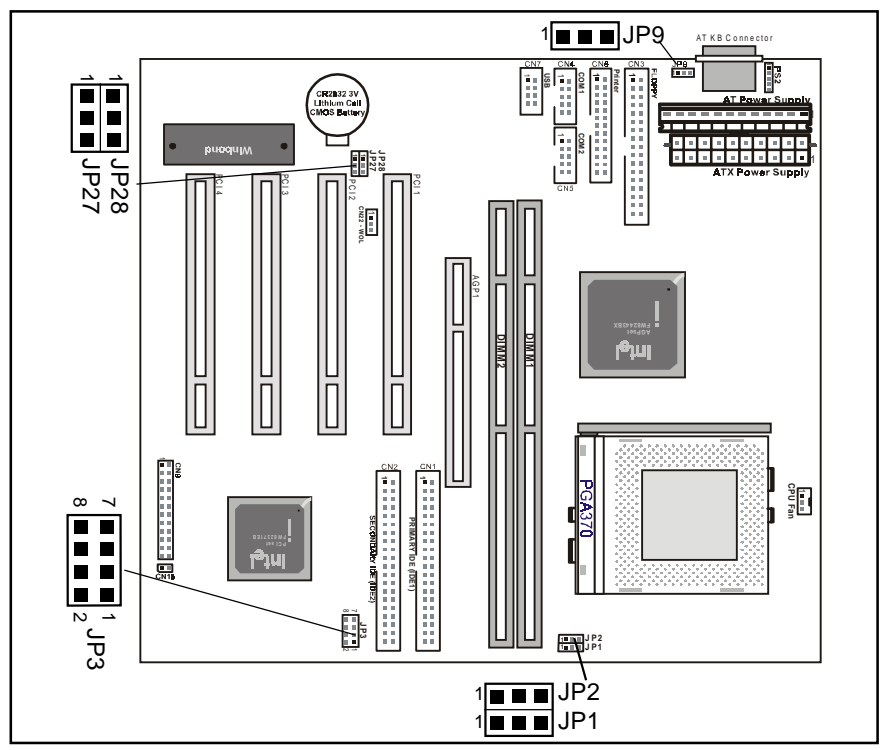

## **2.2 Motherboard Layout**

## **2.3 Jumper Setting**

### **CPU Speed** - JP1

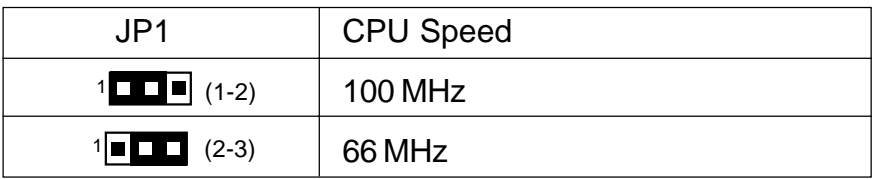

### **CPU Speed** - JP2

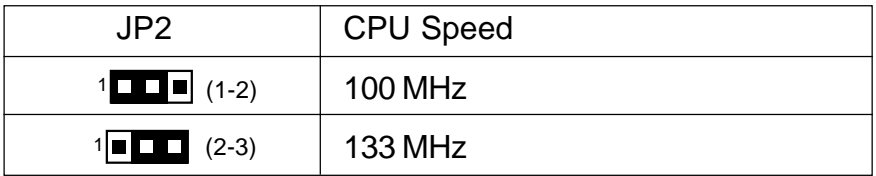

#### **CPU Voltage** - JP9

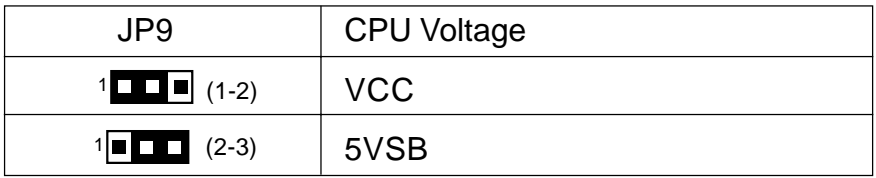

### **CMOS Clear** - JP28

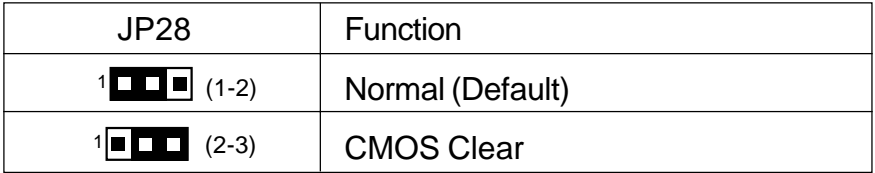

### **CPU Frequency Ratio selection** - JP3

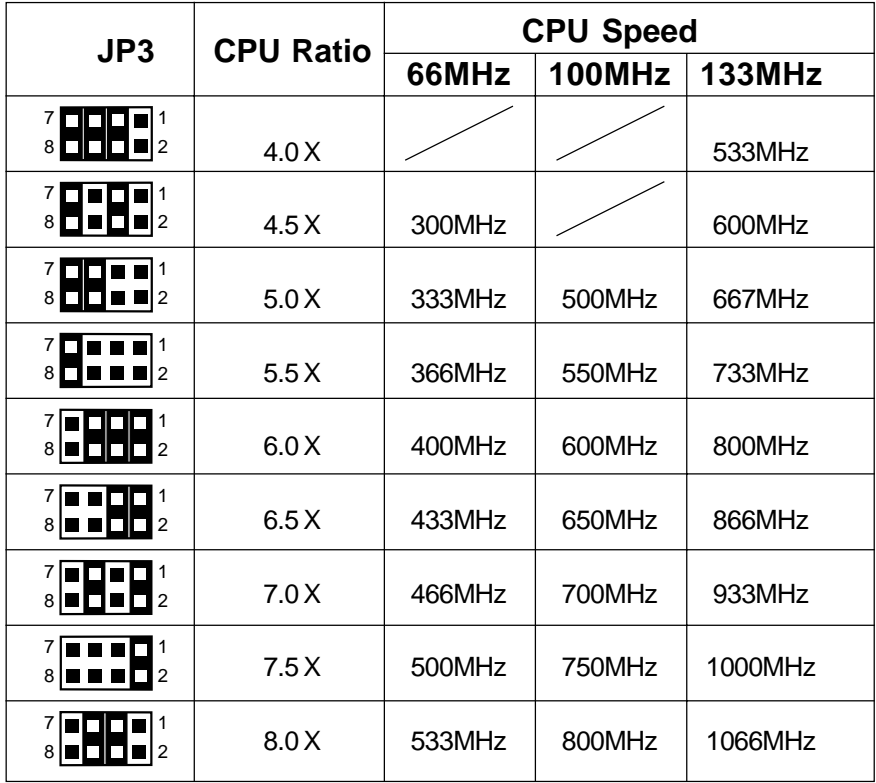

Remark: 00 Open Close

# **2.4 Function & Installation Instructions**

### **2.4.1 AT Power Supply Connector (12-Pin)**

This connector connects to a standard 5V power supply. To connect the leads from the power supply, ensure first that the power supply is not power on. Most power supplies provide two plugs, and each plug contains six wires. Two of six wires are black and please orient the plugs to the connector so that 4 black wires are together.

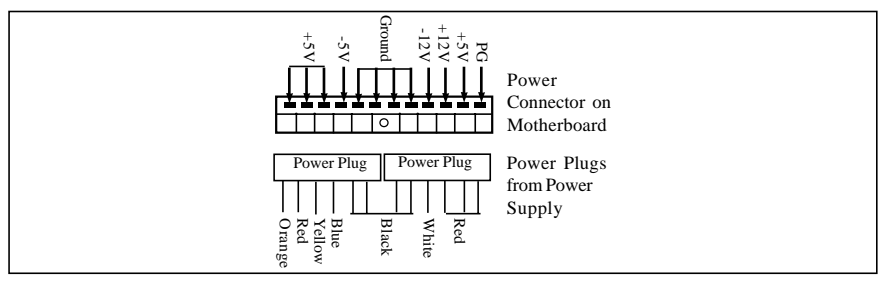

#### AT Power Connector

At a slight angle, align the plastic guide pins on the lead to their receptacles on the connector. Once aligned, press the lead onto the connector until the lead locks into place.

### **2.4.2 ATX Power Supply Connector (20-Pin)**

This connector connects to an ATX power supply. The plug from ATX power supply will only insert in one orientation because of the different hole sizes. Find the proper orientation and push down firmly making sure that the pins are aligned. The system power can be turned off through software control, like the shut down in Windows 2000 / ME / 98 / 95 start menu. Power management must be enabled in the system BIOS in order to activate this softoff feature. Once the system BIOS receives the power management command from the OS, it will switch the system power off.

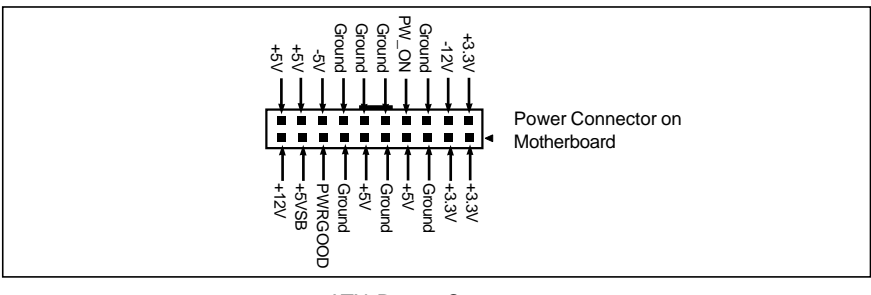

**ATX Power Connector** 

### **2.4.3 AT Keyboard Connector**

This connector supports a standard IBM-compatible keyboard, such as 101/ 102 enhanced keyboard (Use a PS/2 keyboard adapter in order to connect a PS/2 KB to this AT connector.).

### **2.4.4 Serial (COM1/COM2) Port Connector**

This motherboard provides two compatible serial ports, it can be used when add additional serial devices.

### **2.4.5 USB Connector**

This 8-pin connector connects to the optional USB ports cable with a mounting bracket.

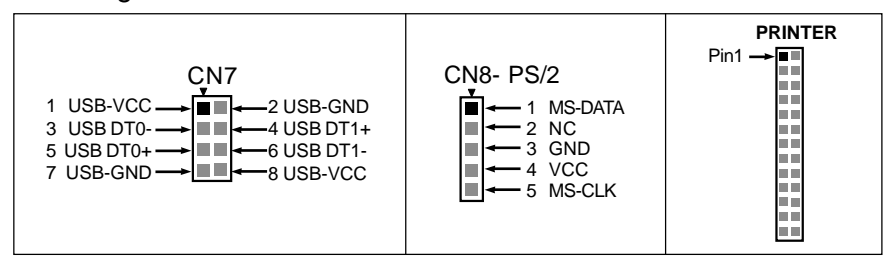

### **2.4.6 PS/2 Connector**

This 5-pin connector connects to the PS/2 ports cable with a mounting bracket.

### **2.4.7 Parallel Port Connector (26-pin)**

This connector supports the included parallel port ribbon cable with mounting bracket. Connect the parallel port ribbon cable to this connection and mount the bracket to the case on an open slot, it will then be available for a parallel printer cable.

#### **EXPANSION CARDS INSTALLATION**

Before adding or removing any expansion cards or system components, confirm that you already unplugged your power supply. Otherwise, it may severely damage to your motherboard and expansion cards. Please follow the installation procedures as below:

- 1. Check carefully if those hardware or software settings for your expansion cards are in the proper position as shown in their User' s Manual.
- 2. Remove your computer case' s cover and unscrew the bracket plate for those slots needed to insert.
- 3. Those expansion cards must be aligned on the slots firmly with good connection.
- 4. Put on the computer case cover.
- 5. If needed, set up the BIOS configuration and install the required drivers for your expansion cards.

### **2.4.8 SDRAM Sockets**

There are two SDRAM sockets on-board to provide more flexibility for your system memory upgrade. Because the number of pins are different on either side of the breaks, the DIMM module will only fit the 3.3V 168-pin unbuffered for this motherboard.

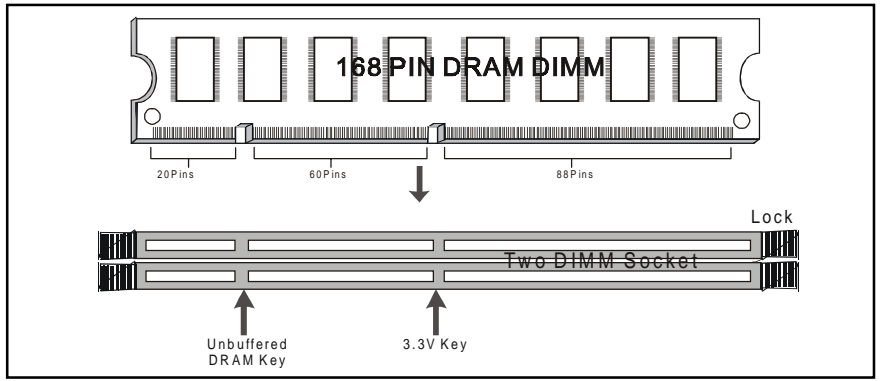

168-Pin SDRAM Module Installation Diagram

### **2.4.9 Floppy Drive Connector** (34-Pin)

This connector supports the provided floppy drive ribbon cable. After connecting the single end to the on-board "FLOPPY" connector, connect the remaining plugs on the other end to the floppy drives correspondingly.

### **2.4.10 IDE Connectors (40-Pin)**

The IDE connectors support the provided IDE HDD ribbon cable. After connecting the single end to the board, connect the two plugs at the other end to your HDDs. If you install two IDE devices on the same cable, you must configure the second device to slave mode by setting its jumper accordingly. (Refer to your IDE device document for the jumper settings. Pin 20 is removed to prevent inserting in the wrong orientation when using ribbon cables with pin 20 plugged.)

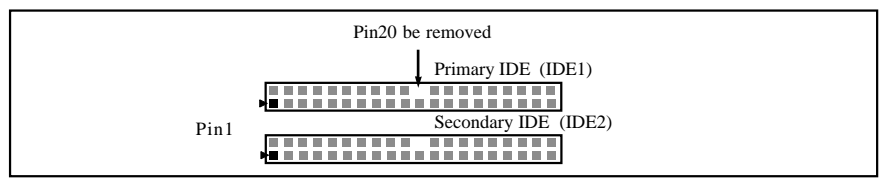

#### **IDE Connectors**

### **2.4.11 BIOS**

The motherboard flash BIOS provides users with more flexibility in upgrading their motherboards. The flash BIOS can be easily reprogrammed via software.

### **2.4.12 PCI Slots**

This motherboard provides four full-length 32-bit PCI slots with up to 133MB/ sec burst data transfer rate.

### **2.4.13 AGP**(Accelerated Graphics Port) **Slot**

This motherboard provides an AGP Slot to support AGP graphics cards

#### **2.4.14 Wake-On-LAN Interface** (WOL)

This connector connects to a LAN card with a Wake-On-LAN output. The connector powers up the system when a wakeup signal is received from the network.

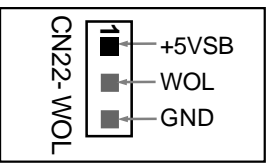

#### **2.4.15 Front Panel Function Connector**

The front panel integrates: 4-pin Speaker, 2-pin Reset Switch, 2-pin IDE LED, 2-pin Power Led, 2-pin Power On, 5-pin IrDA, 2-pin EXT SMI, 5-pin Keylock.

The connector pin out are described as the figure below:

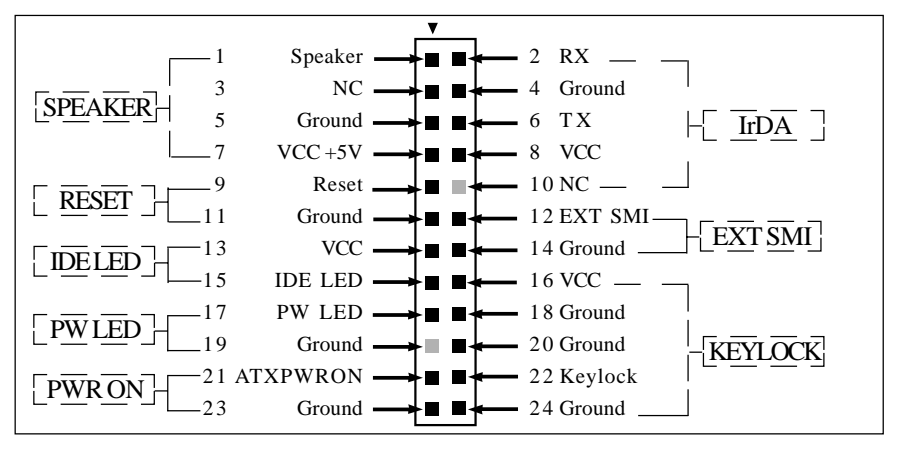

### **2.4.16 PGA370 CPU Socket**

The motherboard provides a ZIF Socket 370. The CPU that comes with the motherboard should have a fan attached to it to prevent overheating. If it is not so, purchase a fan before you turn on your system.

#### **Notice !!!**

Be sure that there is a sufficient air circulation across the processor' s heatsink by regularly checking that your CPU fan is working. Without sufficient circulation, the processor could be overheated and it may damage both the processor and the motherboard. You may install an auxiliary fan, if necessary.

#### **Installation step:**

- 1. Turn off the power of your system and remove its cover;
- 2. Locate the ZIF socket and open it by first pulling the lever sideways away from the socket then upwards to a 90-degree angle;
- 3. Insert the CPU with correct orientation (The CPU has a corner pin for two of the four corners, that the CPU only fit in the orientation.)
- 4. Once completely inserted, pull down the socket' s lever to horizontal and make sure the CPU is firmly locked in the socket.

#### **2.4.17 CPU Fan Connector**

CPU Fan cable plug in the 3-pin CPU Fan connector onboard.

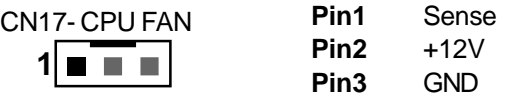

# **Chapter 3 Software Installation**

#### **Note:**

Before installation, you must already have Windows 95/98/ 2000/ME or Windows NT4.0 install on your computer.

The installation procedure is as below:

- 1. Make sure that Auto-insert detection is enabled for your CDROM drive. It should be enabled by default.
- 2. Insert this CD disk into your CDROM drive.
- 3. The Explorer screen will then appear, that gives you instructions for installation.
- 4. There may require restarts of Windows during some software setup. In these cases, you can just eject then close the CD-tray in order to get back to the Explorer screen. You can then proceed with the next step.

You can get more information with open file: **readme.txt** in the CD disk.

# **Chapter 4 AMIBIOS Setup**

This GC-2001 motherboard comes with the AMI BIOS from AMI Software Inc. Enter the AMI BIOS program Main Menu by:

1. Turn on or reboot the system. After a series of diagnostic checks, the following message will appear:

#### **Press <DEL> to enter setup, ESC to skip memory test**

2. Press the <DEL> key and the main program screen will appear as follows.

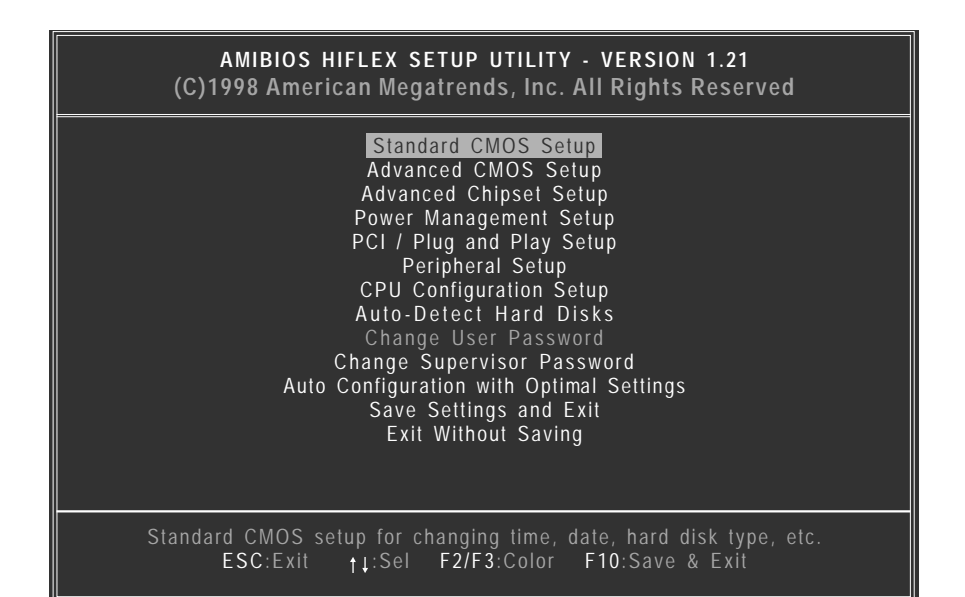

3. Using the arrows  $\uparrow \downarrow \rightarrow \leftarrow$  on your keyboard, select an option, and press <Enter>. Modify the system parameters to reflect the options installed in your system. Otherwise you may return to the Main Menu anytime by pressing <ESC> .

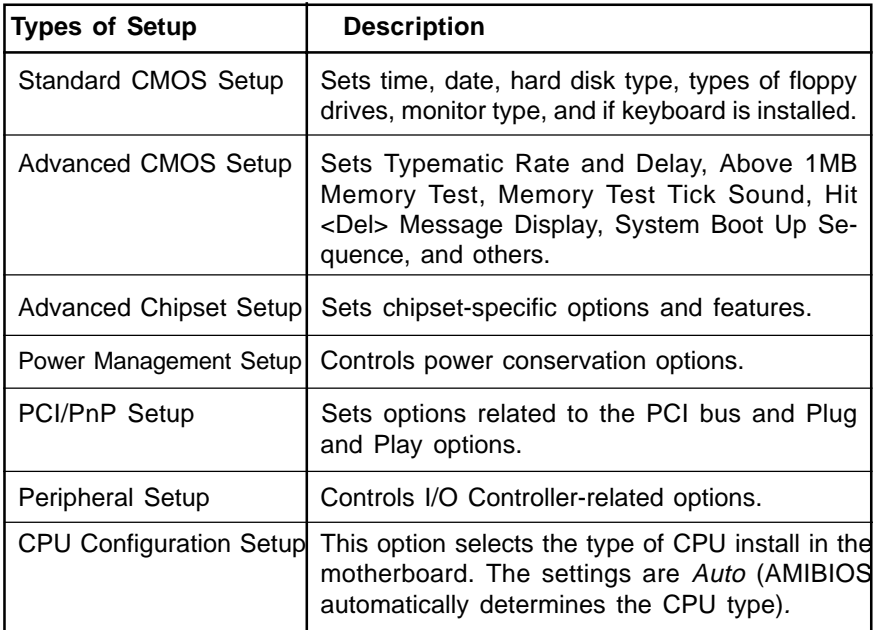

4. In the Main Menu, "Save Settings and Exit" saves your changes and reboots the system, and "Exit Without Saving" ignores your changes and exits the CMOS Setup.

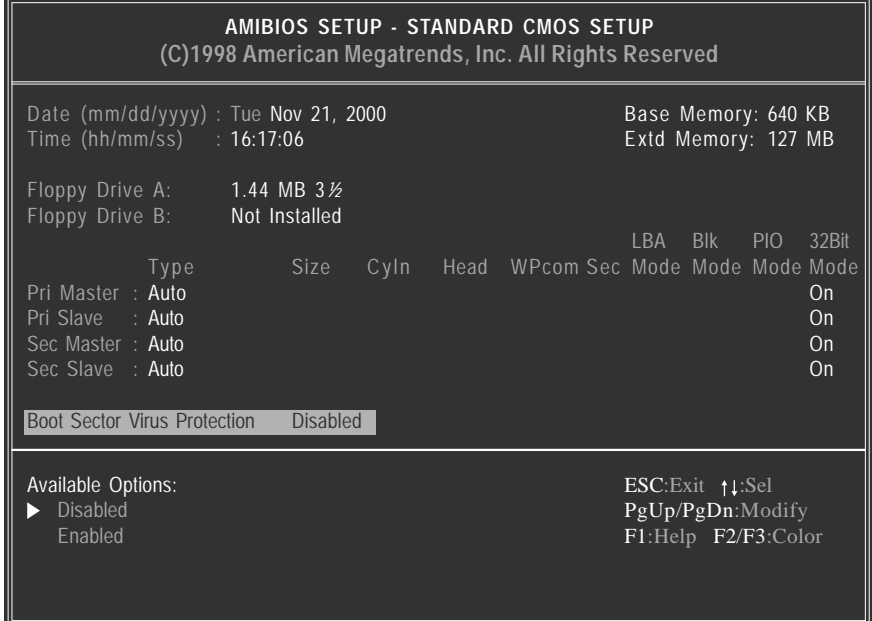

# **4.1 Standard CMOS Setup**

Select the AMIBIOS Setup options by choosing Standard Setup from the AMIBIOS Setup main menu. Standard Setup options are described below.

#### **Floppy Drive A: and B:**

Move the cursor to these fields via  $\uparrow$  and  $\downarrow$  and select the floppy type. The settings are 360 KB 5*¼* inch, 1.2 MB 5*¼* inch, 720 KB 3*½* inch, 1.44 MB 3½ inch, or 2.88 MB 3*½* inch.

#### **Primary Master Primary Slave Secondary Master Secondary Slave**

Select these options to configure the drive named in the option. Select Auto Detect IDE to let AMIBIOS automatically configure the drive. A screen with a list of drive parameters appears. Click on OK to configure the drive.

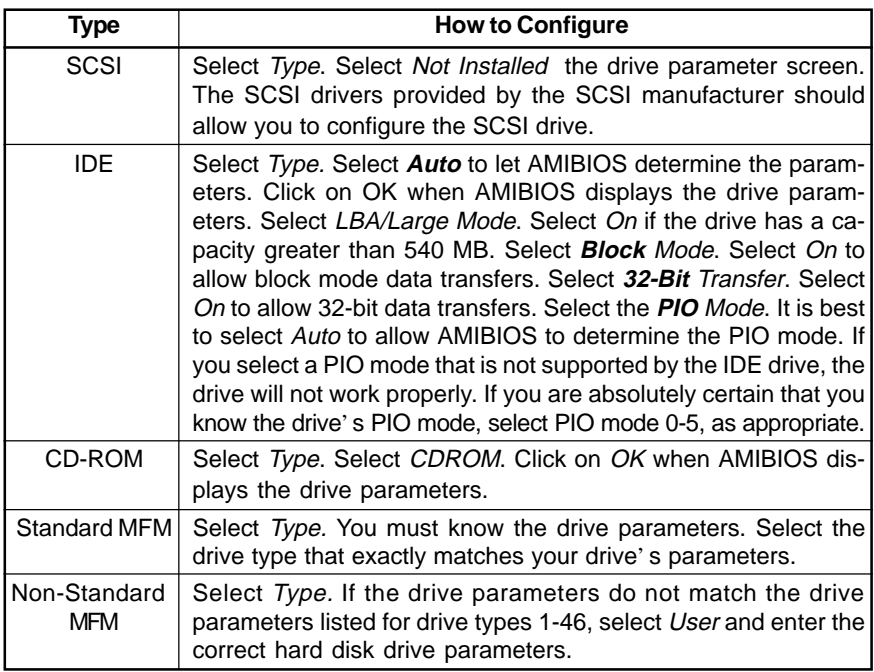

#### **Entering Drive Parameters**

You can also enter the hard disk drive parameters. The drive parameters are

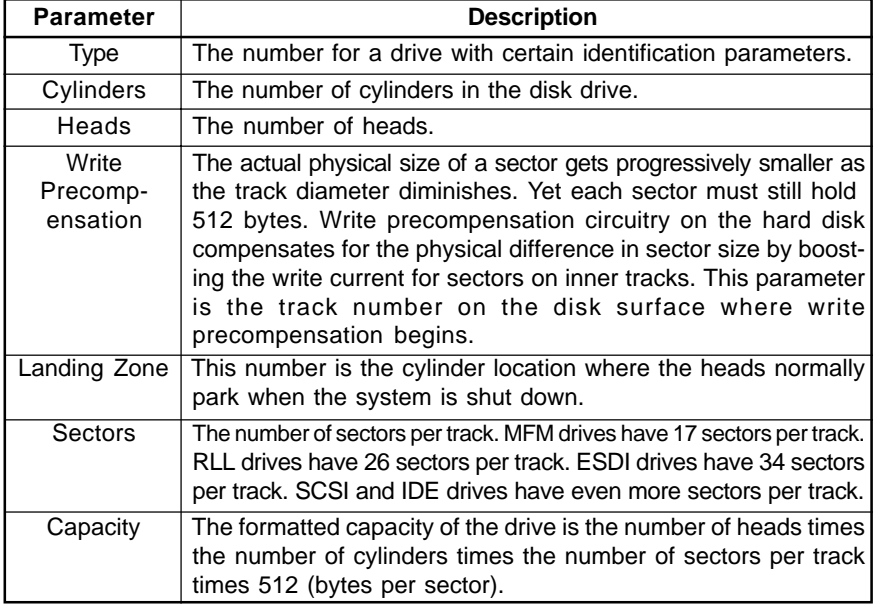

# **4.2 Advanced CMOS Setup**

The AMIBIOS Setup options described in this section are selected by choosing Advanced CMOS Setup from the AMIBIOS Setup main menu.

# **4.3 Advanced Chipset Setup**

Choose Chipset Setup on the AMIBIOS Setup main menu. All Chipset Setup options are then displayed. AMIBIOS Setup can be customized.

# **4.4 Power Management Setup**

The AMIBIOS Setup options described in this section are selected by choosing Power Management Setup from the AMIBIOS Setup main menu.

# **4.5 PCI / PnP Setup**

Choose PCI/Plug and Play Setup from the AMIBIOS Setup screen to display the PCI and Plug and Play Setup options.

# **4.6 CPU Configuration Setup**

This system BIOS is capable to detect the CPU type, say Pentium III, Pentium II or Celeron. The user is only required to select the CPU speed. In addition, overclocking option is provided for advanced users who prefer to run the CPU over the specified clock frequency.

# **4.7 Save Settings and Exit**

Choose Save Setting and Exit from the AMIBIOS Setup main menu. Type "Y" to exit the BIOS Setup program and saving the values. Type "N" to return to the Setup program.

# **4.8 Exit Without Saving**

Choose Exit Without Saving from the AMIBIOS Setup main menu. Type "Y" to exit the BIOS Setup program without saving the values. Type "N" to return to the Setup program.

### *The End*